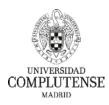

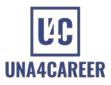

# INSTRUCTIONS FOR COMPLETING THE APPLICATION FORM FOR THE UNA4CAREER FIRST CALL OF THE INTERNATIONAL POSTDOCTORAL CALLS UNA4CAREER (H2020-MSCA-COFUND-2018-UNA4CAREER-1)

# 1. Web address for application

You must fill in the official application form through the following links: English: <u>https://procesosselectivospas.ucm.es/acceso?zzMod02=I4&lang=en</u> Spanish: <u>https://procesosselectivospas.ucm.es/acceso?zzMod02=I4&lang=es</u>

Information relating to the call can be found at the following link: <u>https://www.una4career.eu/first-call/</u>

#### 2. Login and registration page

In order to create an application, you must first login in the system entering your credentials and pressing the "ACCESS" button.

| UNIVERSIDAD<br>COMPLUTENSE<br>MADRID | LUC UNAACAREER<br>UNVERSIGN COMPLETENSE DE MARKE |                       |
|--------------------------------------|--------------------------------------------------|-----------------------|
| Access to the application for        | m                                                |                       |
|                                      | IDENTIFICATION DOCUMENT                          | (NIF/NIE/OTHER) *     |
|                                      |                                                  |                       |
|                                      | PASSWORD                                         | o*                    |
|                                      |                                                  |                       |
|                                      |                                                  |                       |
| AC                                   | CESS                                             | NEW USER REGISTRATION |
|                                      | Did you forget your                              | password?             |
|                                      |                                                  |                       |

If this is the first time you access this page, you must register yourself as a new user by clicking on the button: "NEW USER REGISTRATION". Then you will be redirected to the "Candidates registration" page where yo will be asked to fill in a registration form You will It is very important to enter a valid e-mail address, as the system will send a password to confirm the user registration. The "Phone" field does not admit

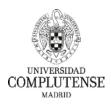

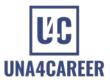

blank spaces, dashes (-) or other symbols. The validation is as follows: "00" + country code + phone number (total 13 digits). Once the data has been filled in, you must tick the box "I have read and accept the data protection clauses indicated above" and "I'm not a robot". Finally, you must click on the "REGISTER" button.

| DNI                    | ~                      |                                                   |                     |                             |  |
|------------------------|------------------------|---------------------------------------------------|---------------------|-----------------------------|--|
| SURNAME 1 *            |                        | SURNAME 2                                         |                     | DATE OF BIRTH (dd/mm/yyyy)* |  |
|                        |                        |                                                   |                     | 15/07/2020                  |  |
| CONTACT PHONE 1 *      |                        | CONTACT PHONE 2                                   |                     | EMAIL*                      |  |
| CONFIRM EMAIL *        |                        | GENDER * NATIONALITY *                            |                     | NATIONALITY *               |  |
|                        |                        | Select an option                                  | ~                   | Spain 🗸                     |  |
|                        |                        |                                                   |                     |                             |  |
|                        |                        | tion processing information: Administration       | and Services st     | aff management              |  |
| Data controller        |                        | search and Transfer +info                         |                     |                             |  |
| Purpose                |                        | anagement of Administration and Services sta      | ff +info            |                             |  |
| Legitimation           | Compliance with a leg  |                                                   |                     |                             |  |
| Recipients             | Transfers are anticipa |                                                   |                     |                             |  |
| Rights                 |                        | ata, as well as other rights, explained in the ad | ditional informatio | on +into                    |  |
| Additional Information | Details can be found   | on our website: +info                             |                     |                             |  |

Immediately you will receive, in the indicated e-mail, a one-day temporary password to be used to access the platform.

| Communication 20200714131513 UCM Selective Processes - Correct User Registration D Recibidos ×                                                                                                    |      |
|----------------------------------------------------------------------------------------------------|------|
| no-reply-20200714131513@ucm.es                                                                                                    | ☆    |
| The user with document number has been successfully registered. The self-generated password is:                                                                                                    |      |
| The validity of the self-generated password is 24 hours. Access the Management application External Calls and change your password to through the following link: https://procesosselectivosuucm.es/acceso | pas. |

You must log into the online application form for the first time entering the identification number used during the registration and the password received by email, and pressing the "ACCESS" button.

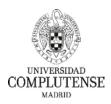

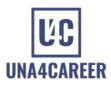

|          | nt to the address indicated to complete the registration<br>ICATION DOCUMENT (NIF/NIE/OTHER) * |
|----------|------------------------------------------------------------------------------------------------|
|          |                                                                                                |
| IDENTIFI | ICATION DOCUMENT (NIF/NIE/OTHER) *                                                             |
|          |                                                                                                |
|          | PASSWORD *                                                                                     |
|          |                                                                                                |
| ACCESS   | NEW USER REGISTRATION                                                                          |
|          | Did you forget your password?                                                                  |

Once you have logged in with the self-generated password, you will be asked to create a new password:

| COMPLUTENSE                                              | UNNERITAD OWNED TENSE DE MADRIE |
|----------------------------------------------------------|---------------------------------|
| MADRID                                                   | Administrative Form             |
| Change candidates password                               |                                 |
| If you wish to change your password, complete all of the | fields below.                   |
|                                                          | USER DOCUMENT *                 |
|                                                          |                                 |
|                                                          | CURRENT PASSWORD *              |
|                                                          |                                 |
|                                                          | NEW PASSWORD *                  |
|                                                          |                                 |
|                                                          | CONFIRM NEW PASSWORD *          |
|                                                          |                                 |
|                                                          |                                 |
|                                                          | CHANGE PASSWORD                 |
|                                                          |                                 |

After changing the password, you must log in to the platform using your identification document number together with this new password in the login page by pressing the button ACCESS on the start menu.

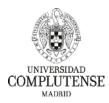

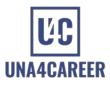

### 3. Access to my applications

When you access the "List of current calls" page, select the one you are interested in by clicking in the corresponding "ACCESS" button:

|                       | UNIVERSIDAD OWNERSE UNA4CAREER<br>MADRID<br>Administrative Form                            |
|-----------------------|--------------------------------------------------------------------------------------------|
|                       | for Research Human Resources<br>ational Postdoctoral Calls UNA4CAREER.                     |
| Search c<br>Call deso |                                                                                            |
| Sear                  |                                                                                            |
|                       |                                                                                            |
| Number                | of calls: 1 Page: 1 / 1<br>H2020-MSCA-COFUND-2018-UNA4CAREER-1<br>ACCESS                   |
|                       | Start date: 13-Jul-2020 - End date: 13-Sep-2020 Status of your application : NOT-INITIATED |
|                       | Previous 1 Next                                                                            |

## 4. Completing an application

On the next screen you can see the status of your application. This will be updated as you go through the application registration process, passing through the following ones: "Pending", "Application Saved" and "Application sent".

| Application saved | Application sent |
|-------------------|------------------|
|                   |                  |
|                   |                  |
|                   |                  |
|                   |                  |
|                   |                  |

Please note that you can modify the information provided in your application at any time by clicking on the "SAVE APPLICATION" button.

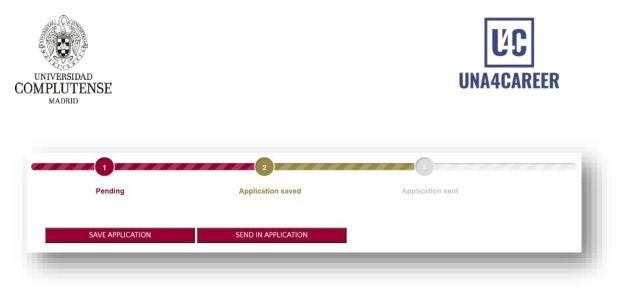

On the other hand, once you click the "SEND IN APPLICATION" button it will not be possible to modify any data or add or modify the documents submitted.

Therefore, if during the course of completing your application you need to interrupt this process to collect documentation or for any other reason, press "SAVE APPLICATION", so you can continue with the application at any time.

You will need to complete the information in the following sections. Please, note that fields with (\*) are mandatory:

- In the "Personal details" section, you will only need to complete those data that have not been previously entered during the registration process.
- In the "Call" section, fields are self-completing, with the information of the call itself. It is only necessary to answer one question related to disability issues (in case it applies).

| SONAL DETAILS                  |                 |                    |                                 |                    |  |
|--------------------------------|-----------------|--------------------|---------------------------------|--------------------|--|
| NIF/NIE/PASSPORT/OTHERS        | First surname   |                    | Second surname                  | Name               |  |
|                                |                 |                    |                                 |                    |  |
| Date of birth                  | Gender          | Nationality        |                                 | Email address      |  |
|                                |                 |                    |                                 |                    |  |
| Contact telephone numbers      |                 | Address: Str       | reet, square, number, floor, et | c. *               |  |
|                                |                 |                    |                                 |                    |  |
| Address: Postal code * Address | s: City *       |                    | Address: Region *               | Address: Country * |  |
|                                |                 |                    | -                               | →                  |  |
|                                |                 |                    |                                 |                    |  |
|                                |                 |                    |                                 |                    |  |
| L                              |                 |                    |                                 |                    |  |
| INTERNATIONAL POSTDOCTORAL CA  | LLS UNA4CAREER. |                    |                                 |                    |  |
|                                |                 |                    |                                 |                    |  |
|                                | H2              | 2020-MSCA-COFUND-2 | 018-UNA4CAREER-1                |                    |  |
| 40000625                       |                 |                    |                                 |                    |  |
| 40000625                       |                 |                    |                                 |                    |  |
| 40000625<br>Convening body     |                 |                    | BOUC date                       |                    |  |
|                                | DRID            |                    | BOUC date<br>14/06/2019         |                    |  |

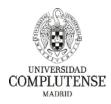

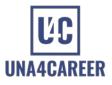

- In the "Tutor Researcher Details" section, you will determine:
  - Data of the tutor researcher (name, surname and NIF / NIE / PASSPORT).
  - Centre and department of the tutor researcher.

| utor researcher name and surname * |           | NIF/NIE/PASSPORT *                                                                                                    |   |
|------------------------------------|-----------|----------------------------------------------------------------------------------------------------|---|
| utor researcher center             | Tutor res | earcher department                                                                                                    |   |
| - Select center -                  | ~         | and can be a set of the set of the set of th | ~ |

- In the "Project Specific Data" section, you should provide data related to the project:
  - Acronym (max. 50 char.),
  - Knowledge area,
  - Title of the project (max. 200 char.) and
  - Summary of the project (max. 2000 char.). Please note that this information will be made public if you are awarded a fellowship. This summary must be the same as the one in the technical proposal.

| Acronym (max. 50 char.) *           | Knowledge area * |   |
|-------------------------------------|------------------|---|
|                                     |                  | ~ |
| Project title (max. 200 char.) *    |                  |   |
|                                     |                  |   |
|                                     |                  |   |
| Project summary (max. 2000 char.) * |                  |   |

- If you wish you can give information of your "Scientific Author Identification".
- In the "Proposed International Evaluators" section, you may suggest three potential evaluators who have no conflict of interest with you, to evaluate your application.
- Finally, in the "Declarant" section, you will complete the fields with the place and date of signature that will appear on the registration document.

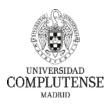

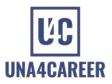

| Identifier                   | ID/Link                                                                                                    |
|------------------------------|----------------------------------------------------------------------------------------------------|
| OPOSED INTERNATIONAL EVALUAT | DRS 🏭                                                                                                    |
|                              |                                                                                                    |
|                              | otential evaluators who have no conflict of interest with you, to evaluate your application. First option is a free choice,                                                    |
|                              | potential evaluators who have no conflict of interest with you, to evaluate your application. First option is a free choice, third option must be from the non-academic field. |
|                              |                                                                                                    |
|                              |                                                                                                    |
|                              |                                                                                                    |

In "Documents Provided" you should attach the documents required according to the rules of the call. Documents submitted must be in PDF format and written in English. If the supporting documentation are not in English, a copy of the original document must be provided accompanied by a translation of this documentation into this language. The name of the files cannot exceed 50 characters and their size cannot exceed 5 MB. Mandatory documents will be marked in red with an \*:

- Copy of the valid identity document (DNI/ NIE/ Passport).
- Document that proves the date of obtaining the degree of doctor (PhD accreditation).
- Mobility Accreditation: Documentation to support the information in Annex III to demonstrate compliance with the mobility requirement. The following documents would be valid: work contracts, permits, rental contracts, residence certificates, etc. Please note that each document you present must be an official document. All documents are to be merge into a single PDF file.
- Annex I: Letter of commitment from the host department in case of success, with the signatures of the Director of the Department and of the Research Group Director.
- Annex II: Full technical proposal (CV included).
- Annex III: Mobility criteria form, where it is necessary to indicate the period(s) and the country(ies) in which you have legally resided and/or had your main activity during the last 3 years up to the deadline for the submission of the proposal.
- Annex IV: Letter of commitment to be signed by the institution(s) where you are going to carry out secondment(s), if any. These letters must be signed by the representative of the host institution and the Tutor Researcher. All letters are to be merge into a single PDF file.
- Annex V: Sworn statement of truthfulness, which must be signed by the applicant.

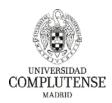

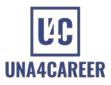

| he name of the files cannot exceed 50 characters and their si | ze cannot exceed 5 MB. |        |
|---------------------------------------------------------------|------------------------|--------|
| Format allowed: PDF.                                          |                        |        |
| IIF/NIE/Passport *                                            | Choose file            | Browse |
| hD Accreditation *                                            | Choose file            | Browse |
| Ability accreditation *                                       | Choose file            | Browse |
| Annex I: Letter of commitment, UCM group *                    | Choose file            | Browse |
| Annex II: Technical proposal *                                | Choose file            | Browse |
| nnex III: Mobility criteria form *                            | Choose file            | Browse |
| Annex IV: Letter of commitment, Secondments                   | Choose file            | Browse |
| Annex V: Sworn statement of truthfulness *                    | Choose file            | Browse |

The annexes are standard templates and they are available here:

https://www.una4career.eu/downloads/

Once you have completed all the fields and attached the necessary documents, you have to press the button: SAVE APPLICATION.

The following message will then appear on the screen: "The application has been saved successfully".

Please note that the data and documents provided are binding.

#### 5. Submission of the application

To continue with the registration procedure, you must press the "SEND IN APPLICATION" (from this moment on no changes can be made).

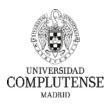

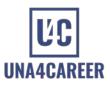

| U N I V E R S I D A D<br>COMPLUTENSE<br>M A D R I D | <b>UNAACAREER</b><br>UNIVERSITIAN COMPTUTIENCE OF MADRID<br>Administrative Form |                  |
|-----------------------------------------------------|---------------------------------------------------------------------------------|------------------|
| Pending                                             | 2<br>Application saved                                                          | Application sent |
| SAVE APPLICATION                                    | SEND IN APPLICATION                                                             |                  |